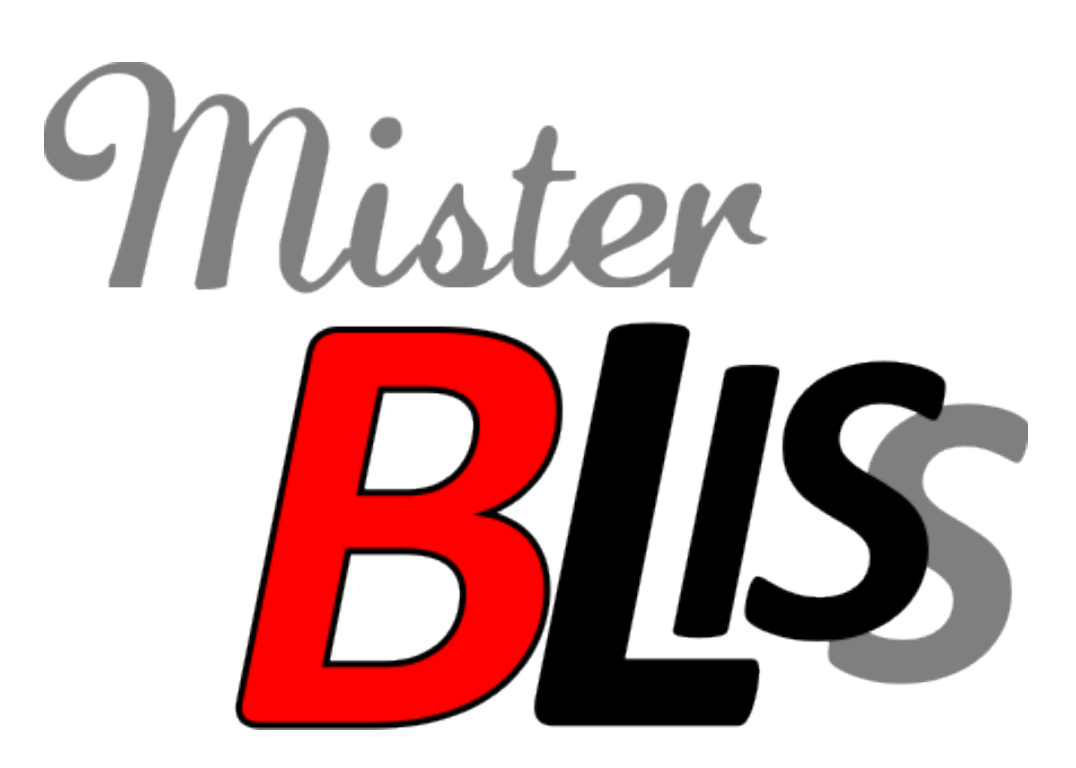

# **MISTER BLISS**

# Software di videoscrittura per utenti del linguaggio Bliss

*per informazioni www.misterbliss.it* inte igence made useful

pagina 1 di 18

# Indice generale

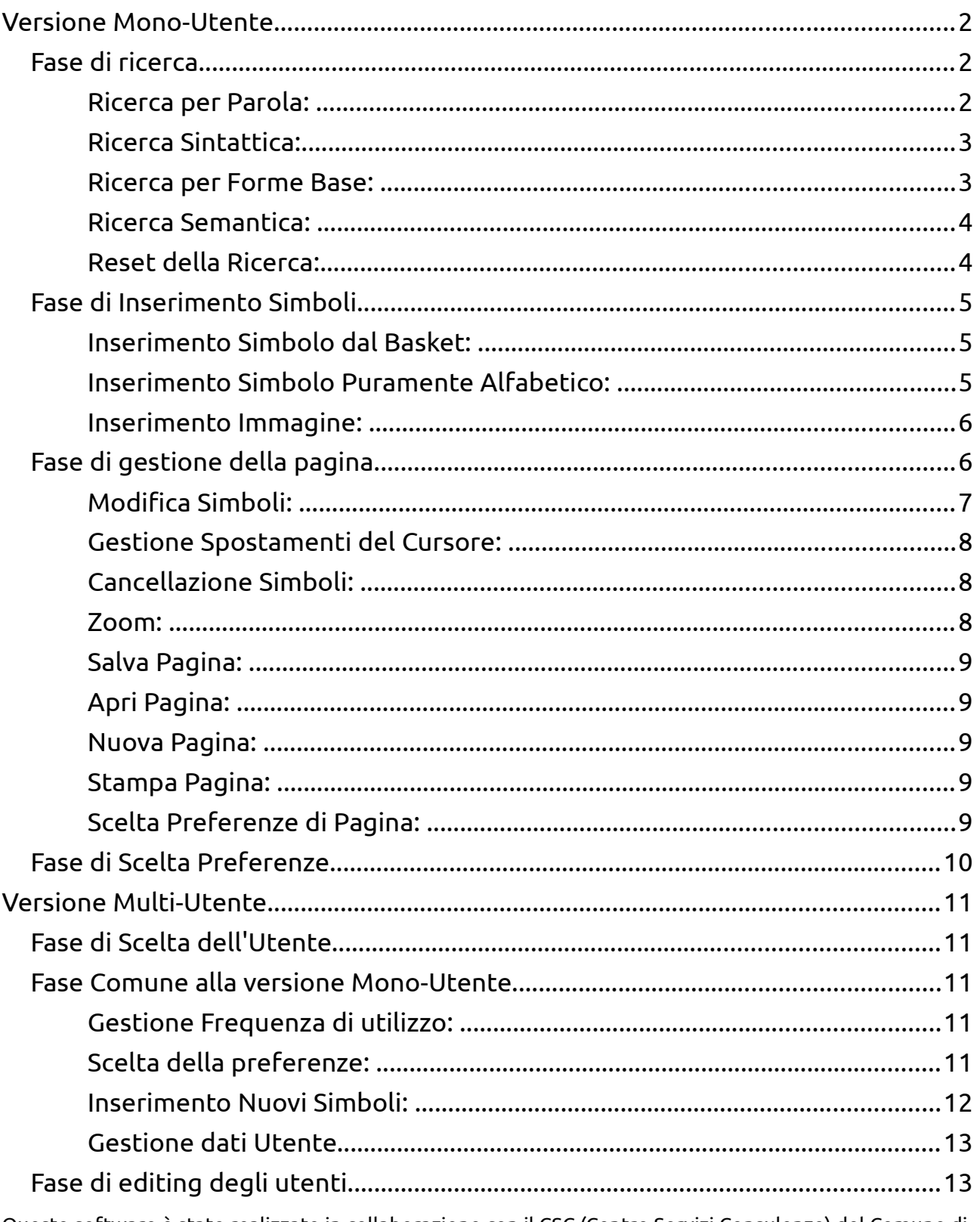

Questo software è stato realizzato in collaborazione con il CSC (Centro Servizi Consulenze) del Comune di Ferrara e con Filippo Gamberoni durante il periodo di tirocinio presso intelliWARE.

Ottobre 2010

# **Versione Mono-Utente**

#### *Fase di ricerca*

Questa fase consiste, appunto, nella ricerca del simbolo che si desidera inserire nella pagina, tra tutti quelli presenti nel Database e si scompone in quattro diverse modalità distinte, che possono essere usate singolarmente oppure integrandole tra loro; le diverse modalità offerte sono:

#### *Ricerca per Parola:*

permette di ricercare un simbolo sulla base della parola "alfabetica" corrispondente; quindi viene presentata un'area di testo in cui inserire il termine alfabetico da ricercare e contemporaneamente alla composizione della parola appariranno i primi risultati nel Basket. A sua volta permette due diverse opzioni di ricerca:

- *Generale*: vengono selezionati i simboli la cui parola corrispondente contiene le lettere immesse nel campo di testo in qualsiasi punto, nella sequenza indicata e senza altre lettere tra quelle indicate. Per avere questo specifico tipo di ricerca occorre che la check box identificata dalla stringa "INIZIO" sia deselezionata.
- *Dall'inizio*: (sottoinsieme del precedente) vengono selezionati i simboli la cui parola corrispondente comincia con le lettere immesse nel campo di testo. Per ottenere ciò, occorre che che la check box identificata dalla stringa "INIZIO" sia selezionata.

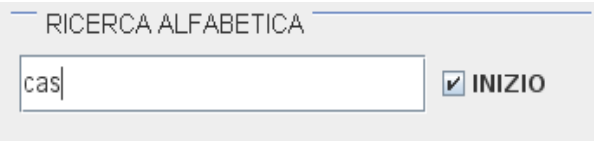

#### *Ricerca Sintattica:*

sono visualizzate tutte le categorie grammaticali (sintattiche) gestite dal linguaggio (sostantivi, aggettivi, ecc...) e viene offerta la possibilità di ricercare il simbolo in base all'appartenenza ad una di queste categorie. È possibile indicare (cliccando sull'apposito switch) più di una classe sintattica; operazione che naturalmente non potrà produrre una restrizione del campo di ricerca, in quanto gli insiemi che rappresentano le categorie grammaticali sono completamente disgiunti, ma viene comunque lasciata questa possibilità all'utente. Nelle specifiche del linguaggio vengono inoltre associati diversi colori alle diverse categorie, perciò gli switch presentati sono colorati seguendo queste specifiche per aiutare ulteriormente l'associazione tra parola e categoria corretta.

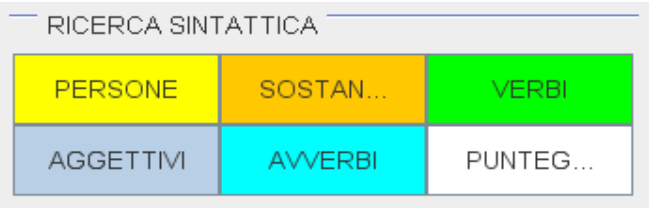

#### *Ricerca per Forme Base:*

il linguaggio Bliss basa la sua intera composizione su 28 Forme Base che vengono utilizzate per la composizione di tutti i simboli; il programma propone uno switch per ognuna di queste forme ed a seconda della forma indicata (cliccando) dall'utente vengono depositati nel Basket tutti quei simboli presenti nel Database che necessitano di quella particolare forma per la propria composizione. Molto importante è il fatto che possa essere indicata più di una forma contemporaneamente restringendo ulteriormente il campo di ricerca.

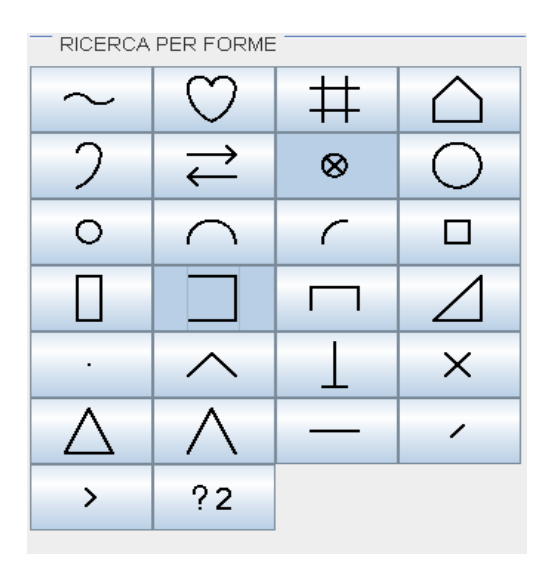

#### *Ricerca Semantica:*

il linguaggio presenta una suddivisione dell'intero vocabolario in diverse e precise categorie semantiche, ovvero una suddivisione in base al significato che quella parola ha nell'uso comune (animali, persone, piante, ecc...) e sono organizzate gerarchicamente fino ad un massimo di tre livelli; per questo, il programma offre la possibilità di ricercare il simbolo selezionando una di queste categorie tenendo anche conto del diverso livello gerarchico a cui appartiene quella classe. Questa accedere a questa funzionalità vengono presentati tre menù a tendina e partendo dal livello gerarchico maggiore sarà possibile scendere ai livelli inferiori.

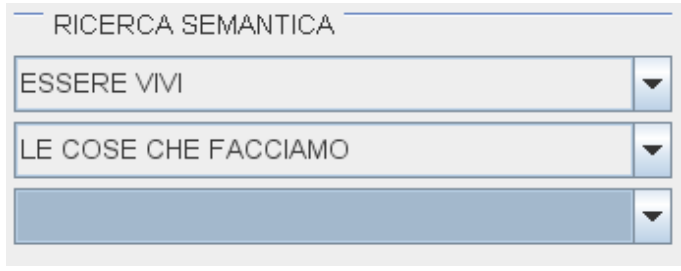

#### *Reset della Ricerca:*

Man mano che si specificano le varie opzioni di ricerca, il Basket si riempie con i relativi simboli; essi, come tutte le selezioni indicate rimangono in questo stato fino al momento in cui viene scelto un simbolo attraverso il click (spiegato più avanti), oppure, se l'utente decide di voler resettare la ricerca senza effettuare un inserimento, può premere il pulsante "RESET" posto sopra il Basket.

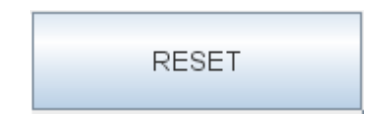

Da notare che, al primo accesso al programma, vengono visualizzate tutte e quattro le opzioni di ricerca, ma è stato inserito tra le preferenze la possibilità di scegliere quali rendere visibili escludendone altre; questo è stato reso possibile perchè eventuali fini didattici in cui il docente voglia forzare l'utente ad un tipo ristretto di modalità di ricerca.

# *Fase di Inserimento Simboli*

Questa fase consiste nella selezione vera e propria del simbolo da inserire nella pagina; anche in questo caso il Software presenta diverse opzioni di selezione dell'inserimento, con altrettanti tipi di simboli inseriti:

#### *Inserimento Simbolo dal Basket:*

in seguito alla fase di ricerca, i simboli ottenuti vengo presentati nel Basket; il programma offre la possibilità di selezionare (cliccando) un simbolo da questo contenitore, il quale verrà poi inserito automaticamente nella pagina, nella posizione in cui si trova il cursore.

È da notare che, essendo uno degli obbiettivi primari delle diverse modalità integrabili della ricerca, il ridurre il numero di simboli tra cui scegliere quale inserire, vengono visualizzati fino ad un massimo di 100 simboli; a questo proposito il software comunica la cardinalità esatta dell'insieme dei simboli restituito dalla ricerca solo se minore o uguale a cento, indicando che sono stati trovati più di 100 simboli in caso contrario. Per scorrere il Basket alla ricerca del simbolo desiderato è presente sia una tipica barra di scroll che un sistema di pulsanti, sopra e sotto al Basket stesso, che permettono di compiere la stessa operazione, ma offrendo una superficie cliccabile maggiore per facilitarne l'utilizzo.

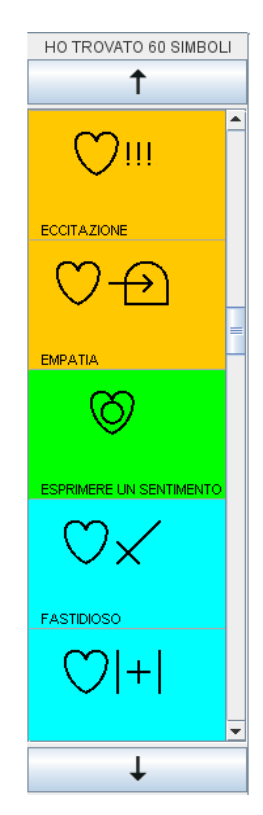

Anche l'ordine in cui i simboli vengono presentati nel Basket assume una importanza rilevante per la facilitazione della ricerca, per cui è stato messo a disposizione tra le preferenze specificabili dall'utente proprio la scelta se ordinare i simboli in ordine alfabetico crescente oppure in ordine di frequenza di utilizzo decrescente.

Un'ulteriore nota da apportare riguarda lo sfondo di ogni simbolo nel Basket, che è del colore corrispondente a quello della categoria sintattica a cui appartiene (come i relativi switch sintattici), semplificando ulteriormente la selezione.

#### *Inserimento Simbolo Puramente Alfabetico:*

Tra i principi fondamentali delle C.A.A., troviamo il desiderio di aumentare la possibilità di espressione dell'individuo, evitando fortemente la sostituzione radicale o l'inibizione dei metodi standard; a questo scopo il software offre anche l'opportunità, agli utenti che ne sono in grado, di inserire nella composizione simboli, formati dalla sola parola alfabetica, come avverrebbe in qualsiasi programma di video scrittura.

È preposto un bottone sotto il Basket con l'indicazione "ABC..." sopra che alla su pressione visualizza un'area di testo nella quale è possibili indicare la parola da inserire; al termine di questa operazione se viene premuto il pulsante "OK" la parola verrà inserita nella Pagina nel punto in cui è posizionato il cursore. Questo inserimento presenta un limite, che sarà presente anche in altri inserimenti, sulla lunghezza massima della parola inserita che corrisponde alla lunghezza totale della riga della Pagina; quando viene compiuto un inserimento di lunghezza maggiore viene segnalato un errore e viene consigliato di suddividere la composizione in diversi inserimenti (proprio perchè si è registrato che quando succedono questi errori è perchè c'è un tentativo di comporre intere frasi intere in questo campo e non singole parole, come vorrebbe il suo utilizzo corretto).

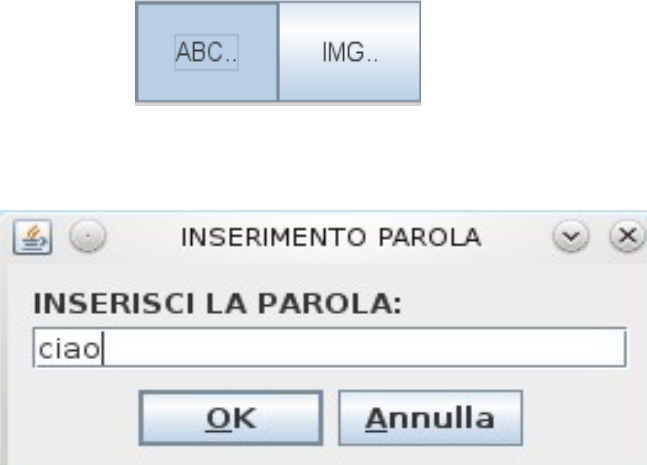

#### *Inserimento Immagine:*

È stato registrato che nelle normali composizioni, gli utenti Bliss sono soliti inserire anche piccole immagini rappresentanti il concetto da esprimere; perciò è stata aggiunta la possibilità di caricare immagini ed inserirle come simboli con una descrizione sotto di essa. A questa funzionalità ci si accede attraverso la pressione di un bottone "IMG..." che si trova a fianco del bottone per l'inserimento di simboli puramente alfabetici sopra descritto, il quale lancia l'apertura di un form di caricamento immagine e uno successivo in cui viene visualizzata l'immagine e viene richiesto di inserire un nome da associare all'immagine.

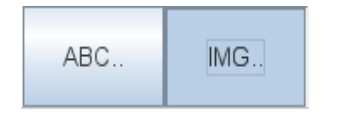

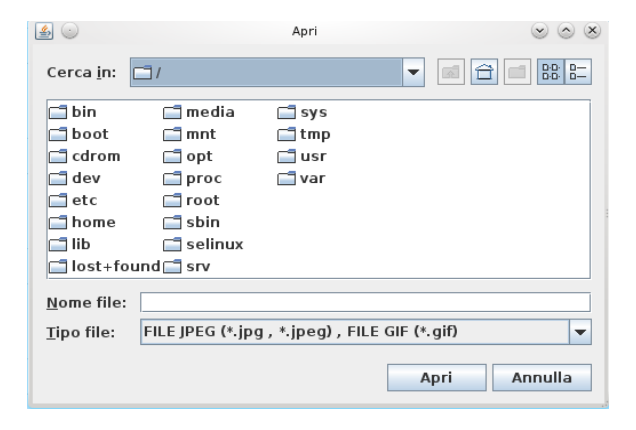

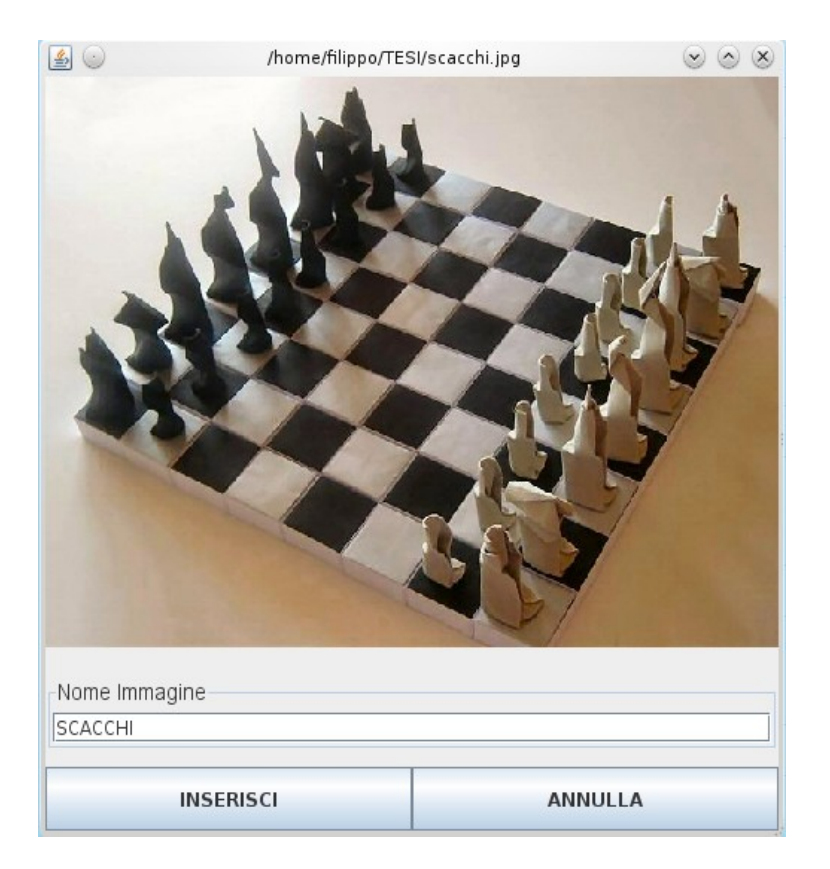

## *Fase di gestione della pagina*

La Pagina rappresenta la composizione finale dell'utente, è dove vengono effettivamente inseriti i simboli; sono presenti diverse funzionalità che interagiscono a questo livello:

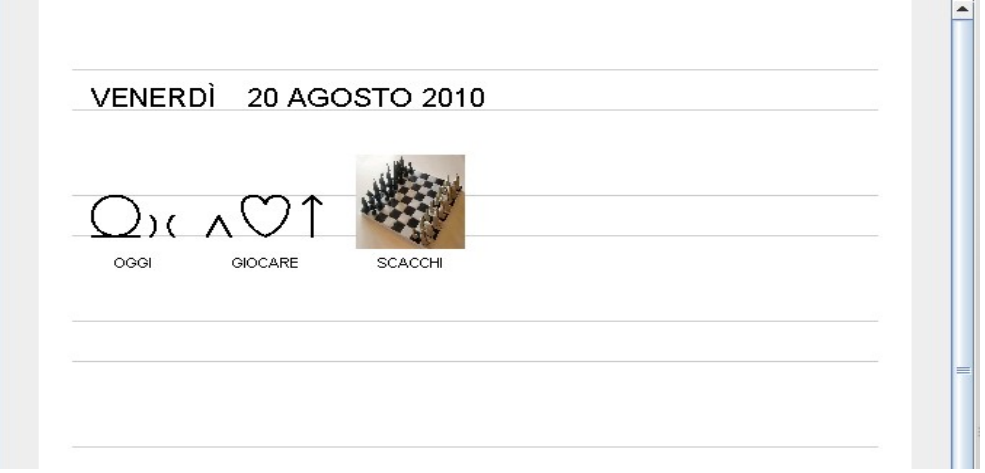

#### *Modifica Simboli:*

una volta che sono nella pagina, i simboli inseriti, possono essere modificati mediante un click sul simbolo stesso; a seconda del tipo di simbolo sul quale si è cliccato, si avranno diverse reazioni:

– *Click su simbolo da Basket:* il linguaggio Bliss prevede l'utilizzo di simboli speciali detti modificatori che posti prima del simbolo prendono il nome di "prefissi", posti dopo prendono il nome di "prefissi" e posti, invece, sopra prendono il nome di "indicatori"; questa modifica è possibile proprio per permettere questi inserimenti, attraverso l'apertura di un form detto TypeWriter che permette di inserire i modificatori e, allo stesso modo, di modificare la parola associata (per esempio, per modificare un verbo scritto all'infinito, per coniugarlo correttamente). È anche presente un tasto "Reset" che riporta sia il simbolo che la parola associata allo stato originale (quello presente sul database).

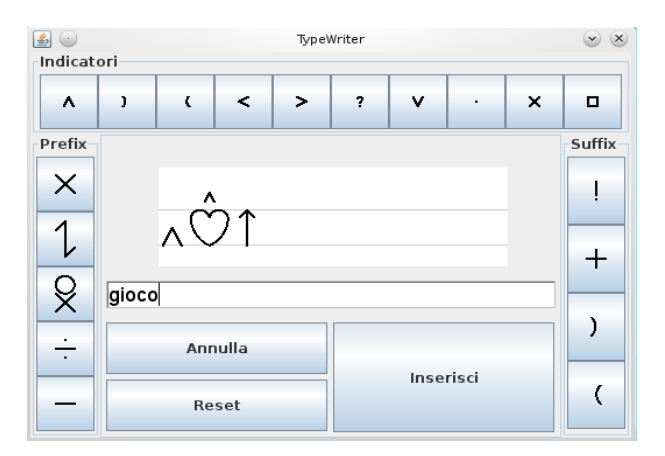

- *Click su simbolo puramente Alfabetico*: per questo tipo di simboli viene riproposto lo stesso form che viene visualizzato per il primo inserimento di simboli dello stesso tipo, solo che in questo caso il campo di inserimento è già precompilato con la parola che si vuole modificare e che si trova ancore nella Pagina; l'utente può eventualmente modificarla, poi al termine se viene premuto "OK" il simbolo viene rimesso nel posto in cui si trovava, altrimenti tutto resta come se non si fosse fatto niente.
- *Click su un simbolo da Immagine*: anche in questo caso viene riproposto lo stesso form che viene visualizzato per il primo inserimento di simboli dello stesso tipo, con la differenza che il campo del nome viene precompilato col nome attuale assegnato all'immagine. È lo stesso anche il comportamento in caso di pressione del pulsante con la sola differenza che in questo caso è denominato "CONFERMA".

#### **Gestione Spostamenti del Cursore:**

il cursore, come nei tradizionali software di videoscrittura, fornisce un punto di riferimento per eventuali inserimenti o cancellazioni di simboli. Nella barra dei pulsanti posizionata sopra la pagina, troviamo tre bottoni adibiti allo spostamento di tale cursore, ma non rappresentano l'unico modo per ottenere questo risultato:

- *Spostamento a Sinistra*: sposta chiaramente il cursore a sinistra rispetto alla posizione in cui si trova in quel momento. Il bottone è individuato dal simbolo  $"z"$ .
- *Spostamento a Destra:* sposta chiaramente il cursore a destra rispetto alla

posizione in cui si trova in quel momento. Il bottone è individuato dal simbolo  $^{\prime\prime}$ 

- *Andare a Capo*: sposta il cursore a capo, ovvero all'inizio della riga successiva; da notare che in questo caso se sono presenti parole in posizioni successive a quella del cursore al momento della pressione, verranno portate tutte a capo insieme al cursore. Il bottone è individuato dalla scritta "INVIO".
- *Spostamento con Click*: come detto, non esistono solo i pulsanti per muovere il cursore; tra i simboli nella pagina è presente una piccola zona sensibile al click, la cui risposta a tale azione è proprio quella di richiamare il cursore in quella posizione. Molto utile quando lo spostamento deve essere fatto tra due punti sensibilmente distanti nella pagina.

#### **Cancellazione Simboli:**

a questo scopo, è presente un tasto che si trova anch'esso nella barra di pulsanti posizionata sopra alla pagina, denominato "CANC" che, appunto, in seguito alla sua pressione cancella il simbolo che si trova nella posizione precedente alla posizione in cui si trova il cursore.

#### **Zoom:**

i restanti bottoni presenti nella barra dei pulsanti sovrastante la pagina permettono alla loro pressione di ingrandire la vista della pagina e dei tutti i simboli presenti (di conseguenza). I due bottoni sono individuabili grazie ai simboli associati "+" e "-" ed una descrizione in percentuale della dimensione della pagina.

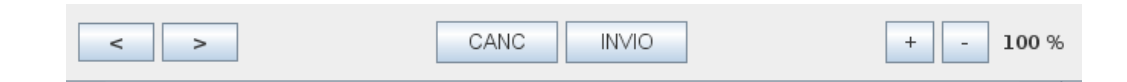

#### **Salva Pagina:**

al termine della composizione di una Pagina è solitamente un desiderio comune quello di salvare il lavoro prodotto in modo da poterlo, eventualmente, riaprire in futuro; nel caso di utenti Bliss questo assume un importanza ancora maggiore, in quanto una operazione frequente è risultata quella di scrivere, come prima bozza, una composizione senza coniugazione dei verbi, ed in un secondo momento si riprende il testo scritto e si lavora alla coniugazione corretta dei verbi e quindi dei simboli corrispondenti.

Quindi, anche per questo, è presente un pulsante, nella barra sottostante alla pagina, che se premuto offre questa funzionalità; il formato in cui vengono salvati tali file è ".bls".

#### **Apri Pagina:**

dopo che una Pagina è stata salvata, è possibili riaprirla medianta la pressione dell'apposito pulsante "APRI" sempre nella barra dei pulsanti presente sotto la pagina; è naturalmente permesso aprire file in formato ".bls" correttamente salvati, altrimenti vengono segnalati errori di apertura.

#### **Nuova Pagina:**

per riottenere una Pagina completamente pulita, il software include un pulsante situato a fianco di quelli per salvataggio e apertura, denominato "NUOVO", che appunto svolge questo compito.

#### <u> Stampa Pagina:</u>

questa funzione permette di stampare la Pagina prodotta, ma solamente in formato ".pdf", producendo un file a sola lettura, ma con il grande vantaggio di essere comprensibile anche da chi non dispone di MrBliss; il tasto per accedere a questa funzionalità è individuato dalla parola "STAMPA" ed è anch'esso posizionato sotto la pagina.

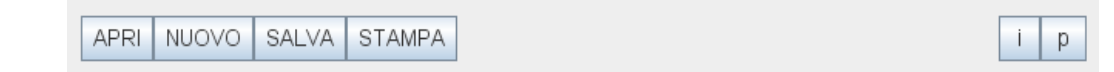

#### **Scelta Preferenze di Pagina :**

il programma permette all'utente di personalizzare alcuni suoi aspetti di visualizzazione dei simboli, o meglio delle parole annesse ai simboli attraverso la scelta di alcune preferenze:

- *Visibile/Invisibile*: questa opzione gestisce la visibilità della parola sotto al simbolo, permettendo all'utente di visualizzare o nascondere tali parole.
- *Maiuscolo/Minuscolo*: con questa opzione l'utente può scegliere se visualizzare le parole in stampato maiuscolo, o stampato corsivo; si è riscontrato che lo stampato maiuscolo ha una migliore leggibilità, ma è importante anche la possibilità di avere le scritte in minuscolo, per allenarsi alla lettura.

## *Fase di Scelta Preferenze*

Il software mette a disposizione dell'utente un form per la scelta di preferenze riguardanti diversi ambiti di esecuzione dell'applicazione. È importante notare che le preferenze selezionate verranno memorizzate nel database e riproposte ad ogni apertura al programma; il pulsante di accesso a tale form si trova nella zona sottostante alla Pagina ed è individuato dalla lettera "p" minuscola.

Gli ambiti in cui è possibile specificare le preferenze in questo form sono illustrati in paragrafi precedenti:

- *Visibilità Aree di Ricerca*: al termine del paragrafo "Fase di Ricerca".
- *Ordinamento Risultati Ricerca*: all'interno del sotto paragrafo "Inserimento Simboli da Basket" contenuto nel paragrafo "Fase di Inserimento Simboli".
- *Visibilità Parole*: nel sotto paragrafo "Scelta Preferenze di Pagina" contenuto nel paragrafo "Fase di Gestione della Pagina".
- *Parole Minuscole o Maiuscole*: nel sotto paragrafo "Scelta Preferenze di Pagina" contenuto nel paragrafo "Fase di Gestione della Pagina".

Oltre a queste preferenze la cui selezione risulta esplicitamente espressa dall'utente, il programma tiene anche automaticamente nota degli ultimi percorsi (nel FileSystem) acceduti sia in apertura che in salvataggio, riproponendoli come punto di partenza, al ripetersi di tali operazioni.

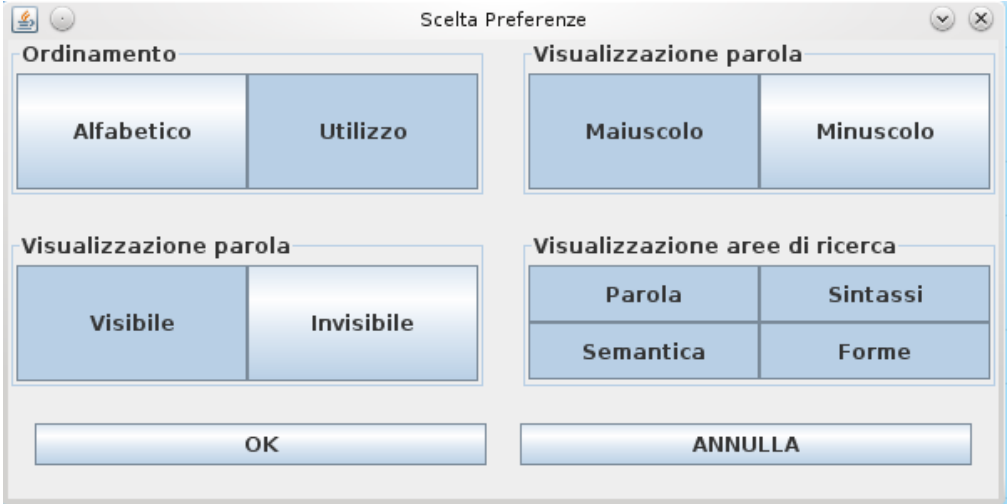

# **Versione Multi-Utente**

## **Fase di Scelta dell'Utente**

Il programma si apre con un form che presenta il logo dell'applicazione e una lista degli utenti, identificati dall'icona e dal nome scelti dall'utente stesso in fase di registrazione, presenti nel Database in quel preciso momento. Oltre a queste componenti è presente un tasto "EDIT" che, se premuto, porta appunto alla fase di editing degli utenti. Ognuno degli elementi della lista visualizzata offre la possibilità di accedere alla fase comune con la versione mono-utente attraverso il click su uno di tali componenti; da questo click in poi, quindi, l'esecuzione del programma corrisponde alla fase di partenza della versione mono-utente.

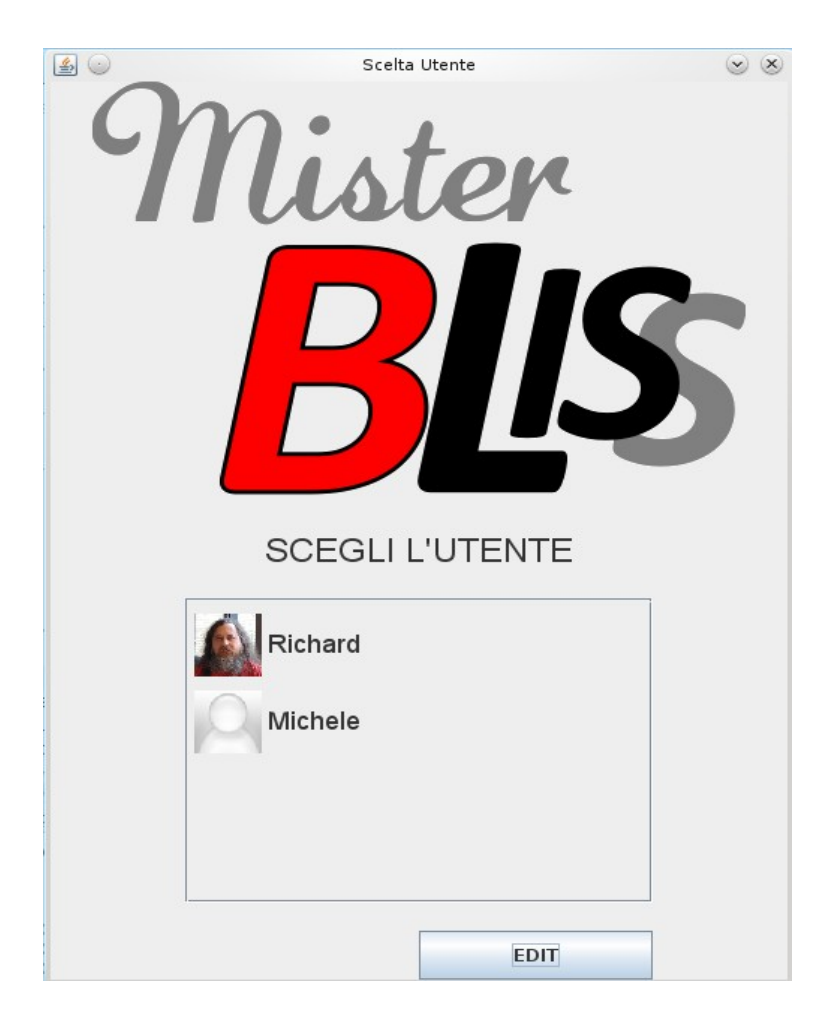

# **Fase Comune alla versione Mono-Utente**

Il fatto che questa fase sia in comune, indica autonomamente che le indicazioni date per la prima versione valgono totalmente anche in questa; restano solamente da specificare quei punti in cui le due versioni si differenziano realmente:

#### **Gestione Frequenza di utilizzo:**

Nella precedente versione ogni soggetto che compia inserimenti di simboli ordinari, contribuisce all'aggiornamento del numero di volte che tale simbolo è stato scelto; nella versione multi-utente, invece, ogni utente registrato possiede un contatore personalizzato di tale frequenza, in modo da utilizzare questo servizio in base alle sole proprie necessità.

L'ordinamento per frequenza di utilizzo risulta, perciò, personalizzato per ogni utente presente nel database.

#### **Scelta della preferenze:**

Mentre nella versione mono-utente le preferenze possono essere settate da qualsiasi utente, con la conseguenza che le scelte dell'ultimo fruitore del programma siano quelle riproposte al successivo accesso, indipendentemente da chi esso sia, nella versione multi-utente, ogni utente registrato possiede le proprie preferenze ed ogni qual volta che decida di accedere ai servizi del software, troverà gli stessi settaggi lasciati al termine del proprio ultimo accesso a prescindere da ulteriori connessioni compiute da altri utenti. Viene quindi introdotto un concetto di personalizzazione a livello di utente.

#### **Inserimento Nuovi Simboli:**

questa funzionalità è la vera e propria innovazione tra una versione e l'altra. Nella versione multi-utente è possibile, per chi è registrato, utilizzare un form per la creazione di simboli totalmente personali; tale form è composto da due schede, le quali hanno una parte sottostante in comune che consiste in un pulsante "INSERISCI" che tenta di effettuare l'inserimento del nuovo simbolo nel database; tale tentativo andrà a buon fine, se e solo se l'utente avrà specificato ognuna delle richieste in entrambe le schede (salvo errori inaspettati del database). Oltre a questo esiste anche un altro bottone in comune individuato dalla stringa "ANNULLA" la cui pressione provoca l'uscita dal questo form senza applicare nessun cambiamento allo stato precedente all'accesso. Le due schede menzionate sono:

– *Costruisci*: dove l'utente deve disegnare il proprio simbolo combinando le diverse parti proposte, prima inserendole nell'area di disegno attraverso un click, poi posizionandole a piacimento all'interno di quest'area, o attraverso il trascinamento col mouse delle parti selezionate, o spostandole con appositi

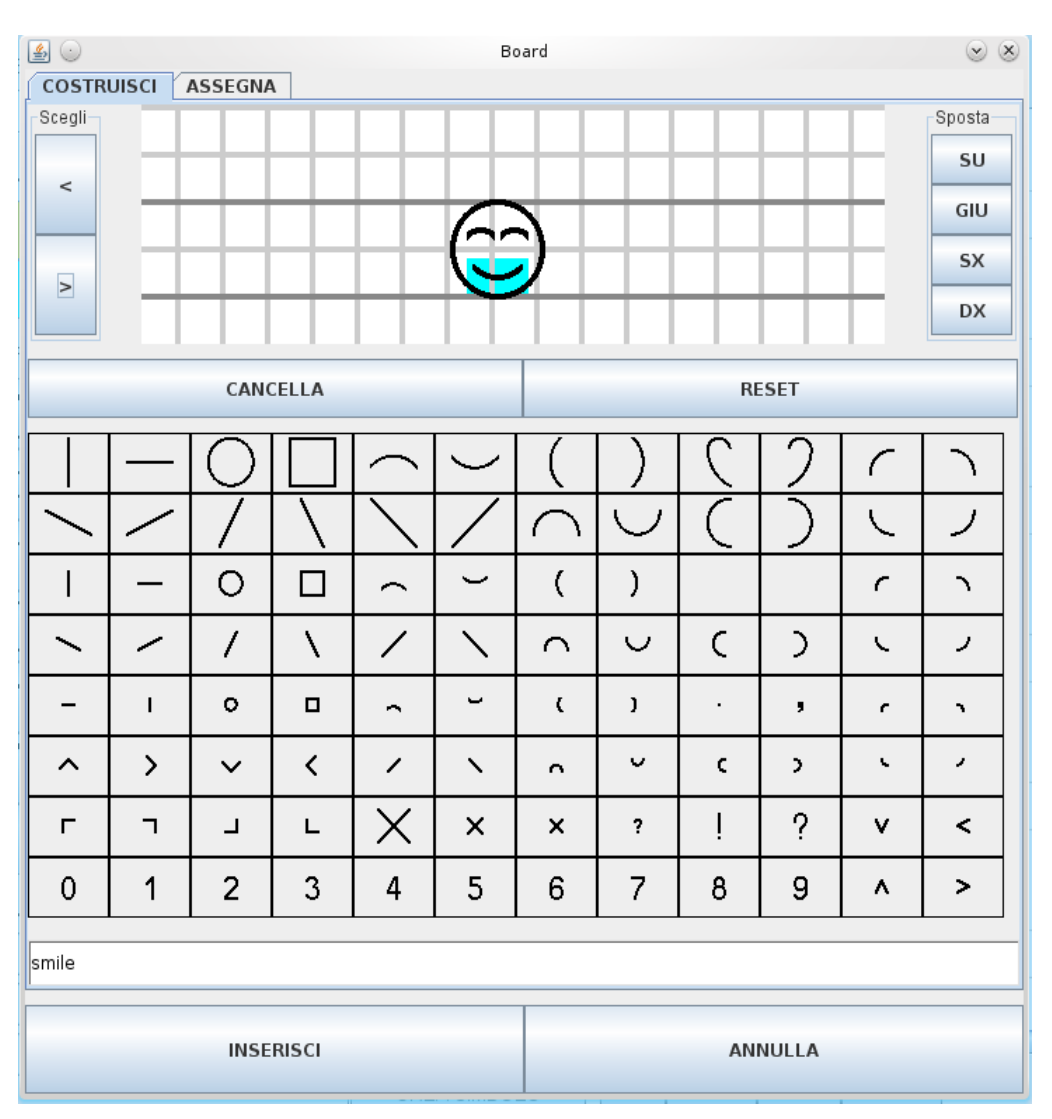

bottoni "GIU", "SU", "DX", "SX". A volte è possibile trovarsi in difficoltà con la selezione attraverso l'utilizzo del mouse, in quanto la parte che si vuole selezionare può essere stata interamente coperta da un'altra di dimensione maggiore, rendendo impossibile tale operazione; per risolvere questo inconveniente, ma anche per avere la possibilità di ignorare il mouse, sono presenti due pulsanti "<", ">" il cui compito è quello di spostare la selezione a rotazione sulle diverse parti inserite, in ordine di selezione. Sempre ad ausilio della creazione del simbolo sono visibili due bottoni "CANCELLA" e "RESET" che rispettivamente cancellano la parte correntemente selezionata e puliscono l'intera area di disegno riportandola allo stato iniziale.

Per completare la fase di creazione simbolo, inoltre, l'utente deve specificare il nome, o la parola da associare al simbolo disegnato.

– *Assegnazione*: in questa scheda l'utente ha la possibilità di vedere il simbolo creato in posizione centrale, il nome scelto per tale simbolo e deve assegnare diverse opzioni per ogni categoria di ricerca offerta dal programma, in modo da poterlo ricercare, poi, con le stesse modalità dei simboli canonici.

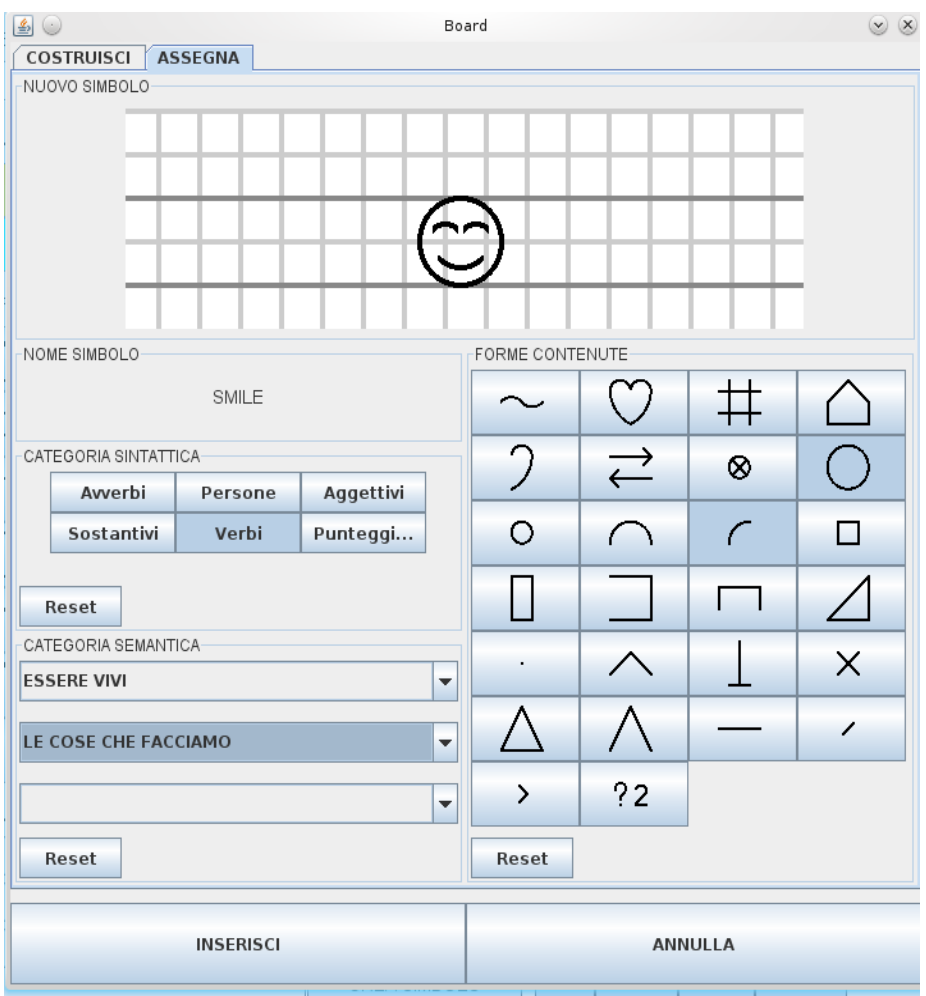

#### *Gestione dati Utente*

è chiaro come questa funzionalità debba comparire solo nella versione multiutente, in quanto solo in questa versione un utente ha la possibilità di specificare alcuni dati personali da associare al proprio profilo; il primo inserimento di questi dati avviene nella fase di editing dell'utente, mentre in questo punto dell'esecuzione, l'utente può modificare i dati inseriti in origine ed aggiornare il suo profilo. Per accedere a questa possibilità occorre premere il pulsante presente nella barra sottostante la pagina individuato dalla lettera "u";

# **Fase di editing degli utenti**

La modalità di accesso a questa fase è già stata indicata nella fase di scelta dell'utente; una volta richiesto l'accesso, viene presentata la richiesta di una password la cui principale utilità è quella di non dare la gestione degli inserimenti e cancellazioni in mano agli utenti comuni, soprattutto nella futura visione di un utilizzo in una scuola, o, comunque, in ambiente didattico. Naturalmente se la password non viene specificata correttamente, l'esecuzione di questa fase non può procedere e dopo avere segnalato l'errore l'utente viene forzato a ritentare l'operazione; se invece la password è digitata correttamente

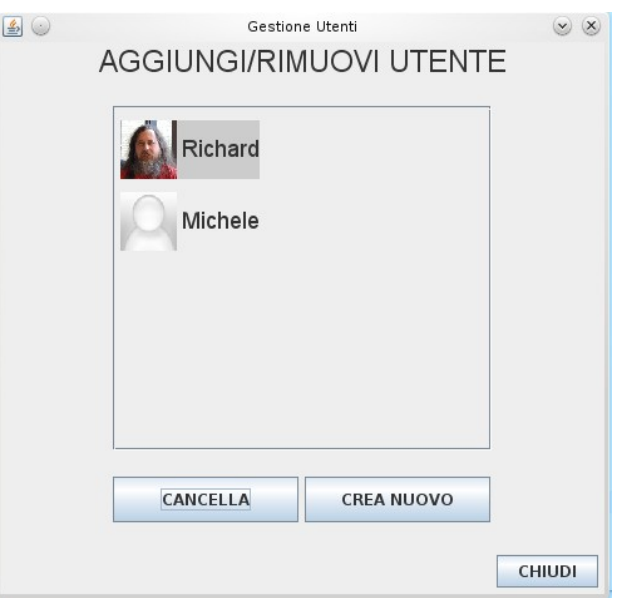

l'esecuzione continua con la visualizzazione della stessa lista di utenti presenti nella prima fase, ma con tre pulsanti differenti nella parte inferiore relativi a diverse funzioni:

- Chiudi: che indica la terminazione di questa fase e il ritorno alla fase iniziale.
- Cancella: che provoca la definitiva cancellazione degli utenti precedentemente selezionati dalla lista.
- Crea Nuovo: che lancia un ulteriore form in cui poter inserire i dati personali utilizzati, come "Nome", "Età", "Immagine"; se si sceglie di terminare con la pressione del tasto "CONFERMA", verrà creato un nuovo utente con i dati specificati, altrimenti non avverrà nessun cambiamento e si ritornerà alla fase di editing.

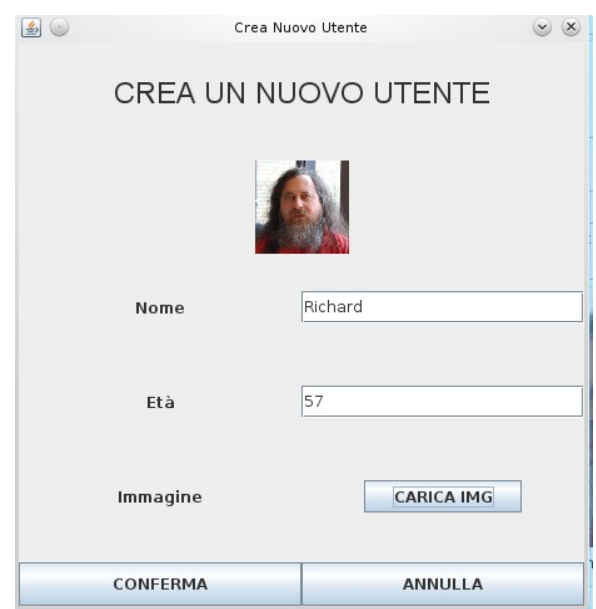